## **Überwachen Sie ein Gerät auf externe IP-Adressverbindungen**

Veröffentlicht: 2024-04-10

Wenn Sie über einen Authentifizierungsserver oder eine Datenbank verfügen, die keine Verbindung zu IP-Adressen außerhalb Ihres internen Netzwerk herstellen sollen, können Sie in einem Dashboard ein Wertdiagramm erstellen, das die Messwerte Extern Accepted und External Connected verfolgt. Von Ihrem Dashboard aus können Sie dann die Anzahl der externen Verbindungen für ein bestimmtes Gerät überwachen.

**Hinweis:** Standardmäßig wird jedes Gerät mit einer RFC1918-IP-Adresse (in einem 10/8-, 172.16/12 oder 192.168/16 CIDR-Block enthalten), das das ExtraHop-System automatisch erkennt, als internes Gerät klassifiziert. Da einige Netzwerkumgebungen IP-Adressen enthalten, die nicht nach RFC1918 stammen, als Teil ihres internen Netzwerk können Sie [Geben Sie den Standort](https://docs.extrahop.com/de/9.6/network-localities-specify/#geben-sie-eine-netzwerklokalit�t-an) [einer IP-Adresse an](https://docs.extrahop.com/de/9.6/network-localities-specify/#geben-sie-eine-netzwerklokalit�t-an)  $\alpha$  auf der Seite Network Localities.

Die folgenden Schritte zeigen Ihnen, wie Sie ein Wertdiagramm für diese TCP-Metriken erstellen und das Diagramm dann zu einem Dashboard hinzufügen.

- 1. Loggen Sie sich in das ExtraHop-System ein über https://<extrahop-hostname-or-IPaddress>.
- 2. klicken **Vermögenswerte** oben auf der Seite.
- 3. klicken **Geräte** im linken Bereich.
- 4. [Finde ein Gerät](https://docs.extrahop.com/de/9.6/find-device/#finde-ein-ger�t) und klicken Sie dann auf den Gerätenamen.
- 5. klicken **TCP** im linken Bereich. Im Diagramm Gesamtzahl der Verbindungen in der oberen linken Ecke zeigen die Metriken Extern Accepted und Extern Connected an, wie viele IP-Adressen außerhalb Ihres internen Netzwerk mit dem Gerät verbunden sind.
- 6. Klicken Sie auf **Verbindungen insgesamt** Titel des Diagramms.
- 7. Wählen Sie im Drop-down-Menü **Diagramm erstellen aus...**. Der Metric Explorer wird mit den bereits im Diagramm ausgewählten Gerät- und TCP-Metriken geöffnet.
- 8. Klicken Sie unten im Metric Explorer auf **Wert** Diagramm.
- 9. Klicken Sie im linken Bereich im Bereich Metrik auf **x** Symbol , um jede TCP-Metrik zu löschen, die Sie nicht im Diagramm sehen möchten, wie in der folgenden Abbildung dargestellt.

## **Metrics**

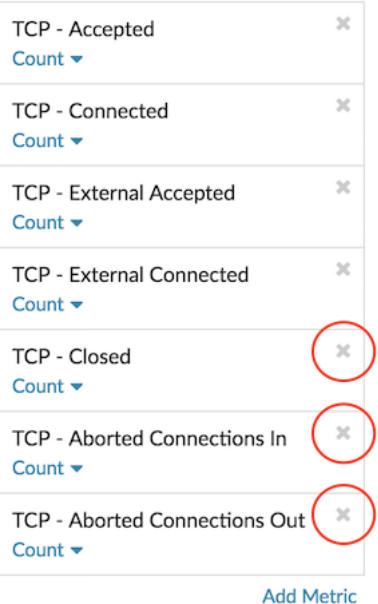

Ihr Dashboard enthält jetzt Metriken, mit denen Sie das Verhältnis aller akzeptierten Verbindungen zu externen akzeptierten Verbindungen sowie das Verhältnis aller initiierten Verbindungen zu extern initiierten Verbindungen verfolgen können.

- 10. Optional: Nehmen Sie mit dem Metric Explorer weitere Änderungen am Diagramm vor.
- 11. klicken **Zum Dashboard hinzufügen** und füllen Sie eine der folgenden Optionen aus:
	- Wählen Sie den Namen eines vorhandenen Dashboard aus der Liste aus. Die Dashboard-Liste ist von den zuletzt erstellten Dashboards (unten) bis zu den ältesten Dashboards (oben) geordnet.
	- Wählen **Dashboard erstellen**. Geben Sie im Fenster Dashboard-Eigenschaften einen Namen für das neue Dashboard ein und klicken Sie dann auf **Erstellen**.
- 12. Optional: Nehmen Sie weitere Änderungen am Dashboard-Layout vor.
- 13. klicken **Layoutmodus verlassen**. Ihr Dashboard ist fertig.

**Nächste Schritte** [Ein Dashboard teilen](https://docs.extrahop.com/de/9.6/share-dashboard/#ein-dashboard-teilen)